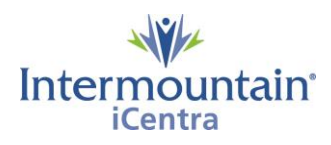

**Visage Quick Tips**

## **Visage is launched from the Visage Icon or the "View Image" button in iCentra.**

## **Mouse Controls**

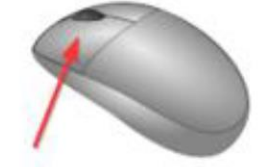

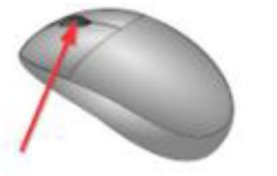

Scroll Slices Scroll Images Pan Image Zoom Image Window Level

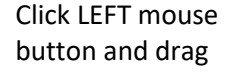

Scroll mouse WHEEL Click RIGHT mouse

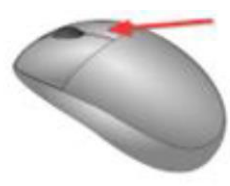

button and drag

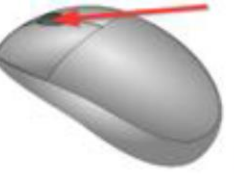

Click WHEEL as a button and drag

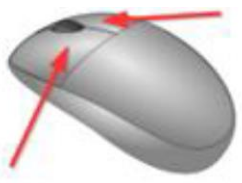

Click both buttons and drag

To open the **Tool Palette**, right click on the image:

To configure the **Tool Palette**, select the **Configure Tool Palette** tool, click and drag tools to the desired location, and click **Ok**.

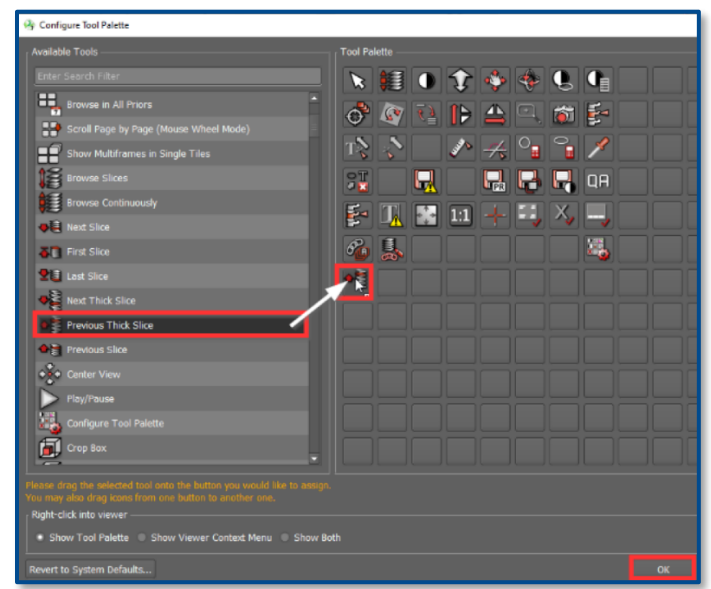

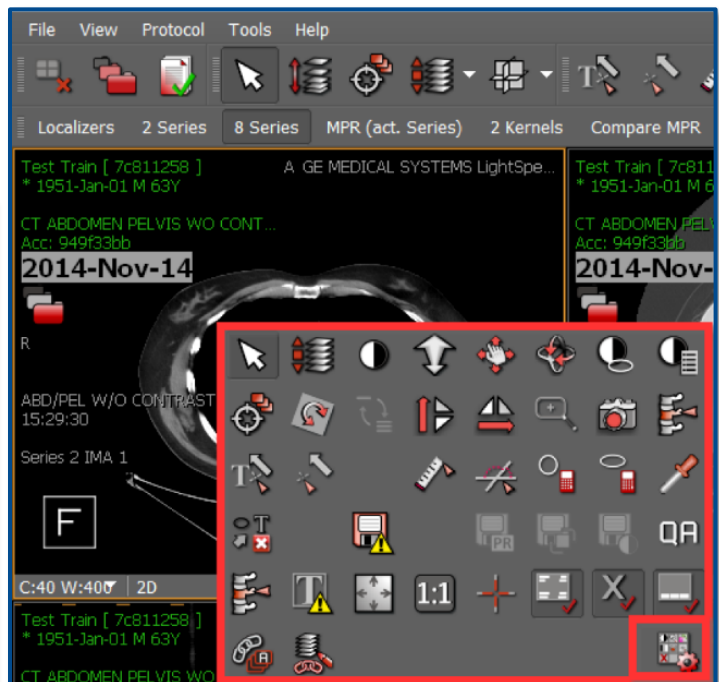

NOTE: The function of the tools can be found in the **Online Help Manual** by right clicking on the tool and clicking **Help.**

Training videos can be accessed through *[Intermountain.net -> Imaging -> Visage.](https://m.intermountain.net/imaging/Pages/Visage.aspx)*

Scan the QR Code to be directed to the Visage **View Window** training video.

## **Contacts**

For Imaging support call (801) 442-6018 option 1

To learn more about this project, please contact [intermountainpacs@imail.org.](mailto:intermountainpacs@imail.org)

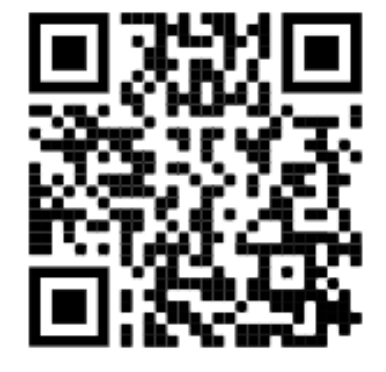